# **Fluke Thermal Imaging Cameras**

**£2,800 each for 160 x 120 pixels! But they can reveal a lot:**

# *[TiR](http://www.fluke.com/Fluke/uken/Thermal-Cameras/Fluke-TiR.htm?PID=56190)* CCF's first camera:

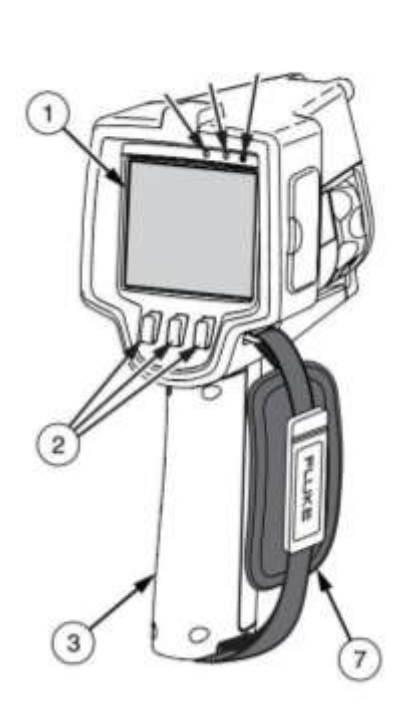

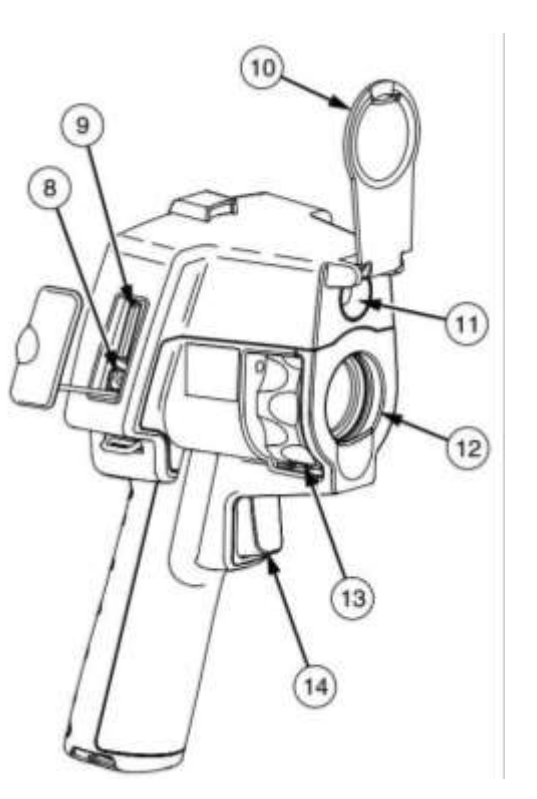

## **[TiR105](http://www.fluke.com/fluke/usen/thermal-imaging/tir105.htm?PID=74967)** CCF's newer camera:

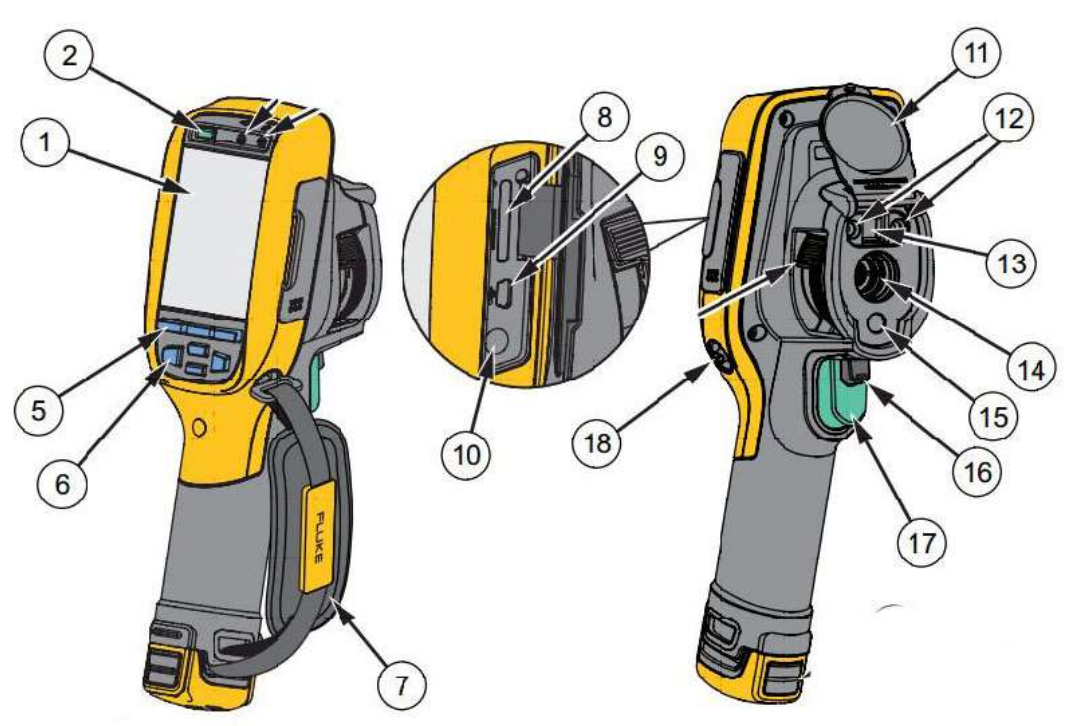

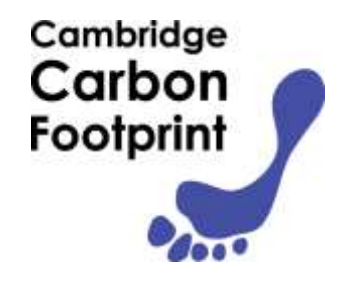

- LCD Display
- **Softkeys (F1, F2, F3)** *Hold F2 for ON/OFF*
- **Battery Cover**
- Hand Strap
- **Charger input**
- **SD Memory Card slot**
- **Lens Cap**
- Visual Camera
- Thermal Camera
- **Focus wheel**
- **Trigger**
- LCD Display
- **Power On/Off**
- Function Buttons (F1, F2, F3)
- Arrow Buttons
- Hand Strap
- **SD Memory Card Slot**
- USB Cable Connection
- **AC /Charge Input Terminal**
- Retractable **Lens Cover**
- Torch/Flashlight
- Visual Camera and Lens
- Infrared Camera Lens
- Laser Pointer
- **Secondary Trigger**
- **Primary Trigger**

**Keep these cameras safe!** Keep with you or somewhere locked & out of sight.

# **Using a Thermal Imaging Camera**

## **Ideal Conditions for Use**

- Building interior >10°C warmer than outside if necessary ask householder to turn up heating before
- No direct sun recently, rain or strong winds
- Enough light for visible images (Thermal images fine in the dark)

## **Check before**

- **Battery**. Icon on-screen. Charger socket under flap on side.
- **Memory SD Card** in slot under flap. (USB card-reader in bag)
- **File format** via menus (see Options, below): **BMP or JPG** to share with householder. **IS2** only to optimise later in SmartView (next page)

#### **In Use**

- **Switch On**/ Off: Hold F2 (**TiR**) or Power On/Off (**TiR105**)
- **Lens cap** open it!
- **FOCUS: TiR**: Essential- If tricky, use IR Fusion (see below) *TiR105*: No focus: but keep at least 1.2m (4ft) from subject
- **Save images** by pulling trigger **AND** then **STORE** by pressing F1
- *Investigate unexpected hot or cold areas. Make comparisons. Heat leaks look cold from inside building, hot from outside.*
- **Avoid reflections** from glass or metal: change your position?
- Metals also give false temperatures because of low emissivity
- **Keep notes** (or ask householder to) of images & what they show

#### **Options**

*via menus:* **TiR***: F2, then again for more options, F1 or F3 to select.* **TiR105: use** arrow buttons.

- **IR Fusion** shows thermal image in the middle with a visible surround. Recommended **TiR** is in focus when horizontal and infrared images align vertically.
- **Range**, displayed top-right**: Auto** (easy) or **Manual** (good for comparisons or if temp extremes in view). Change between Auto/Manual by holding F1 (when no menu displayed) F3 resets manual range to cover the temperatures then in view
- **Review stored Images** via Menus, Memory, if needed. More in Manual in bag, on CD & **[CCF Website](http://cambridgecarbonfootprint.org/ti-resources/)**

### **After Use**

- Close the lens cap!
- Save images to PC & delete them from SD Card
- Re-charge the battery
- Fill in 'Record of surveys' booklet in camera bag
- keep camera safe & return or hand-on, as arranged.
- Report any problems

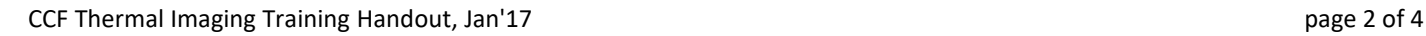

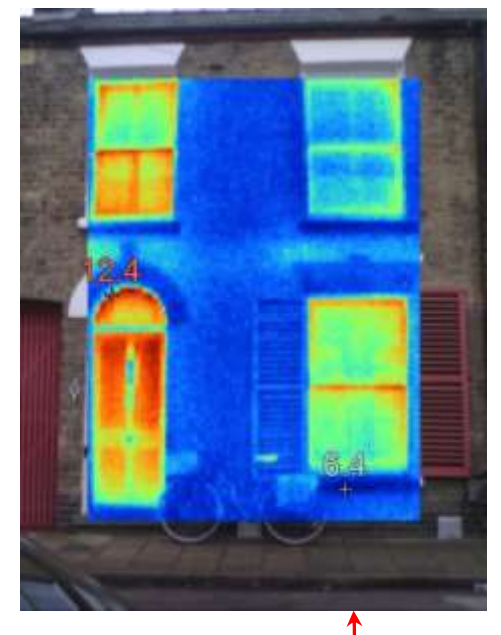

# **SmartView** (Expert Option)*also see [SmartView User Manual](http://www.fluke.com/fluke_www/manualsdownload_web2.asp?location=SmartV__pheng0100.pdf&Manual_Ver_ID=3293&language=English&UserLanguage=en&Supplement=false) on CD (in bag)*

Fluke's PC software for optimising **\*.is2** thermal images: You can add temperature markers and optimise the colours to best show thermal problems, etc. And then export images as jpg for sharing & reports.

**Install onto Windows PC** from CD in bag (run Setup.exe) (or [SmartView Mobile](https://itunes.apple.com/us/app/fluke-smartview-mobile) for iPhone,iPad) or from: <http://www.fluke.com/fluke/uken/Support/Software/ti-update.htm> No need for video driver. **Run SmartView.** Set **°C** in SmartView Edit / preferences.

### **Using SmartView** *...*

- File / **Open** \*.is2 thermal image file(s) of interest
- Double-click an image on SmartView's desktop to **Edit** it, as shown here:
- Check **Visible image**, if you need to clarify what's shown (Picture in Picture = IR Fusion on camera)
- **Rotate** image, if necessary
- Add temperature markers, if useful
- Adjust Level<sup>'</sup>& Span so that colours best show features of interest
- Adjust **emissivity** for more accurate temperature display of any unusual surfaces

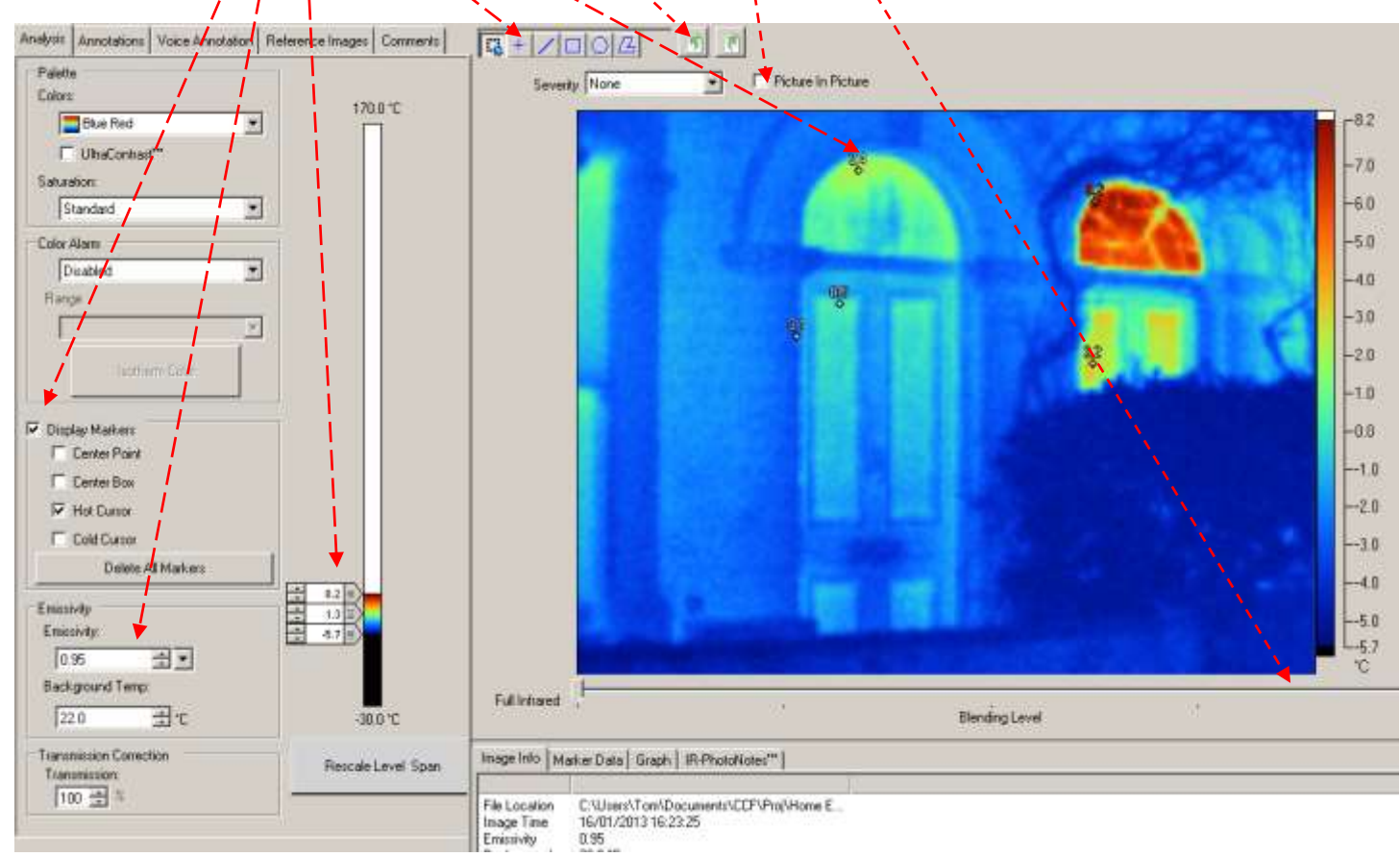

#### **Save** (active image) or Save All

- **Export** \*.is2 images with File  $\rightarrow$  Export (all)  $\rightarrow$  JPEG etc.
- Use jpg images in a report for the householder or to email to them (see p4).

## **Borrowing a Camera**, etc

#### **Contacts:**

**TI Administrator** [ticamera@cambridgecarbonfootprint.org](mailto:ticamera@cambridgecarbonfootprint.org)

**CCF Office** usually open Mon-Fri, 9-5 - for location see: [cambridgecarbonfootprint.org/contact-us](http://cambridgecarbonfootprint.org/contact-us/) **TIR** camera kept there. Arrange to collect/return: 01223 301842 [alana@cambridgecarbonfootprint.org](mailto:alana@cambridgecarbonfootprint.org) Newer **TIR105** now lives at **[Cambridge Architectural Research](http://www.carltd.com/contact)**, 25 Gwydir St, CB1 2LG. Arrange with Jason Palmer [jason@carltd.com](mailto:jason@carltd.com) Office phone: 01223 460475 to collect /return it, normally Mon-Fri, 9-5.

#### **Borrowing a camera**

- **1.** Visit<http://cambridgecarbonfootprint.org/blog/thermal-imaging-camera-calendar/> and check the calendar for cameras, now kept in different locations, as above. Click calendar entries for more info.
- **2. To book**, contact TI Administrator or CCF Office (above). Max borrowing period normally 2-3 days.
- **3.** Collect & return at [CCF office](http://cambridgecarbonfootprint.org/contact-us/) for TIR or **[Cambridge Architectural Research](http://www.carltd.com/contact)** for newer TRI105 Sometimes Administrator or office)can arrange a direct transfer with who's before/after you.

**Doing a survey** - typically takes about an hour, maybe more

- Survey your own home and/or those of friends, family, neighbours, community buildings, etc
- *Examine unexpected hot or cold places for poor insulation, draughts*
- Show householder where heat is leaking out. Ask them to take notes.
- Only suggest fixes if you know what's appropriate
- share images with the householder's PC or device from SD card, via USB adaptor, if necessary - or email them later, if necessary

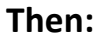

- Please ask householders to consider making a **donation** to CCF We normally suggest £5 - £50. This is much less than commercial rates. It enables more work cutting energy consumption & Carbon emissions.
- If they're eligible, please ask the homeowner fill out a **gift aid** form (in the camera case)
- Donations can be sent or delivered to [CCF office,](http://cambridgecarbonfootprint.org/contact-us/) or can be made **[online](http://cambridgecarbonfootprint.org/donate/)**
- Please tell the householder about CCF's other [events](http://cambridgecarbonfootprint.org/blog/category/events/upcoming-events/) & [projects](http://cambridgecarbonfootprint.org/projects/), if they're interested
- Please report any problems to TI Administrator or CCF Office.
- Keep the camera safe and return it, with all accessories, as arranged For more info, see: **[cambridgecarbonfootprint.org/ti-resources](http://cambridgecarbonfootprint.org/ti-resources)**

Good Luck! Tom Bragg [tom@cambridgecarbonfootprint.org](mailto:tom@cambridgecarbonfootprint.org)

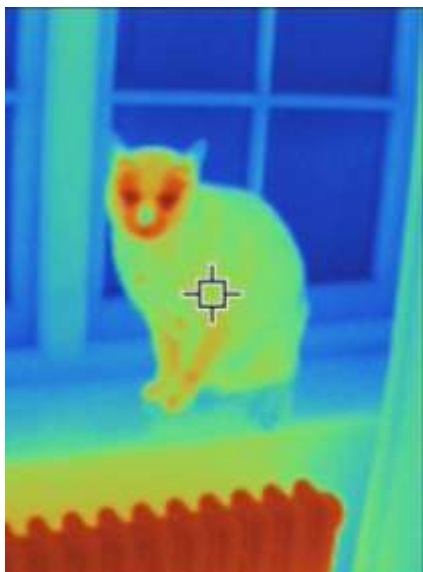

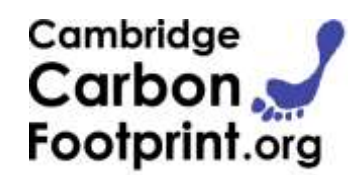